### **Integração Intelipost**

Intelipost é uma empresa responsável pela gestão de frete. O processo pode ser acompanhado pelo fluxograma:

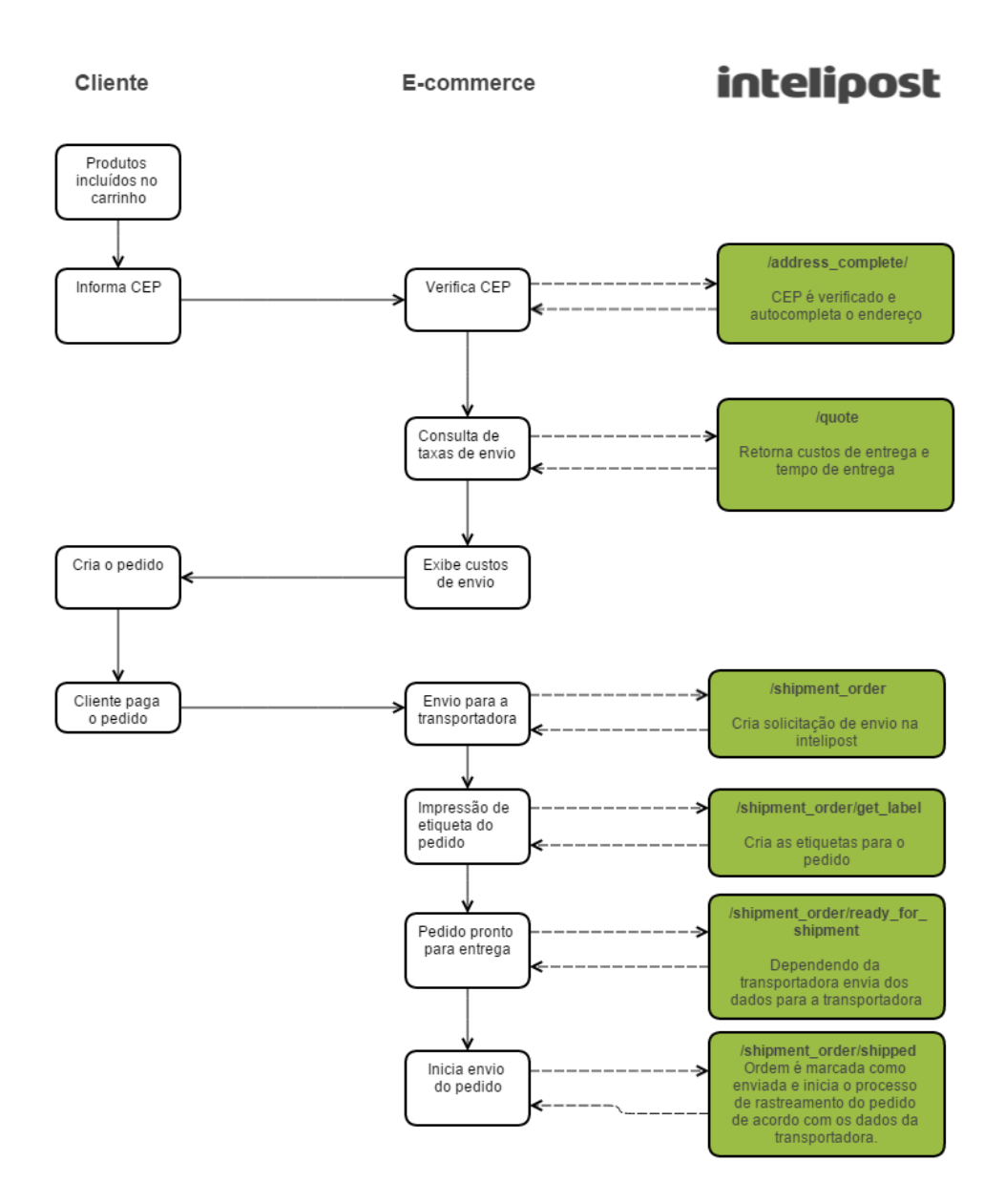

- 1. Obter da Intelipost os seguintes dados:
	- Acesso ao endereço<https://secure.intelipost.com.br/>
	- Token para acesso em ambiente de Teste e Produção
	- Id do cliente na Intelipost
		- o Informação fica no cabeçalho do sistema da Intelipost.
	- Lista dos contratos de frete com seu respectivo ID.
		- o Informação fica no menu lateral: Configurações >> Transportadoras
	- Caso o cliente possua mais de um depósito em outro endereço, será necessário obter o código do deposito de origem.

2. No sistema comercial, a Intelipost será cadastrada como uma transportadora, conforme imagem abaixo.

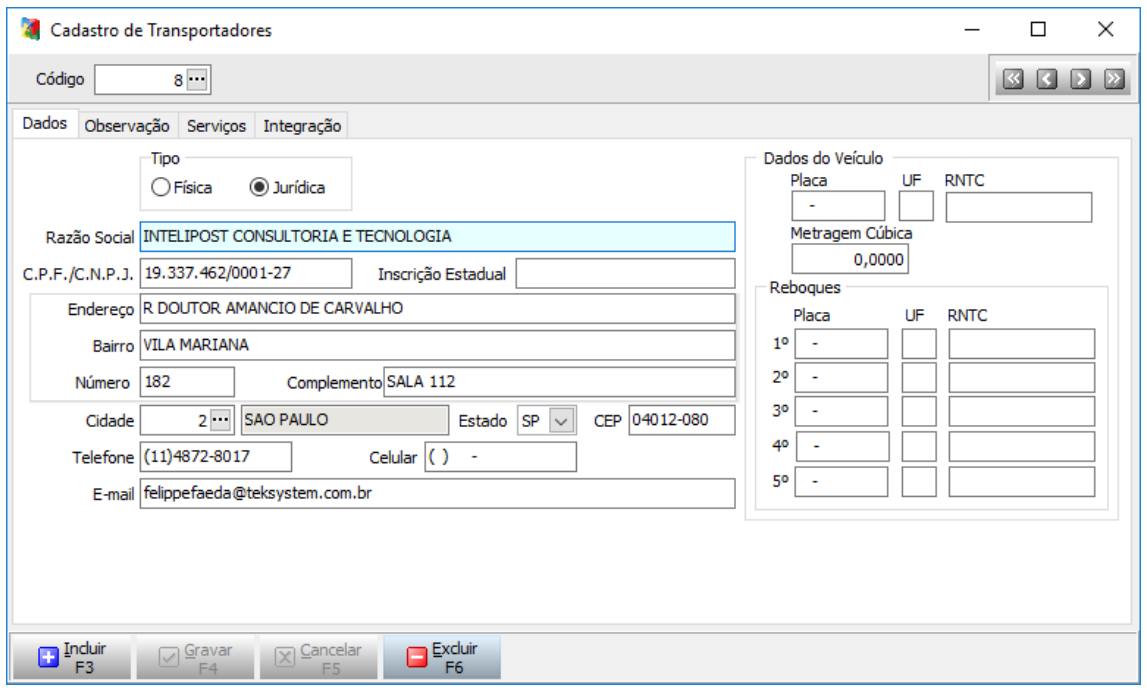

Na aba Integração deve ser informada a Integração usada pela Intelipost e no campo "Configurações da Integração" deve ser informado um texto no padrão de arquivo JSON, contendo dados de acesso e configurações. Segue exemplo:

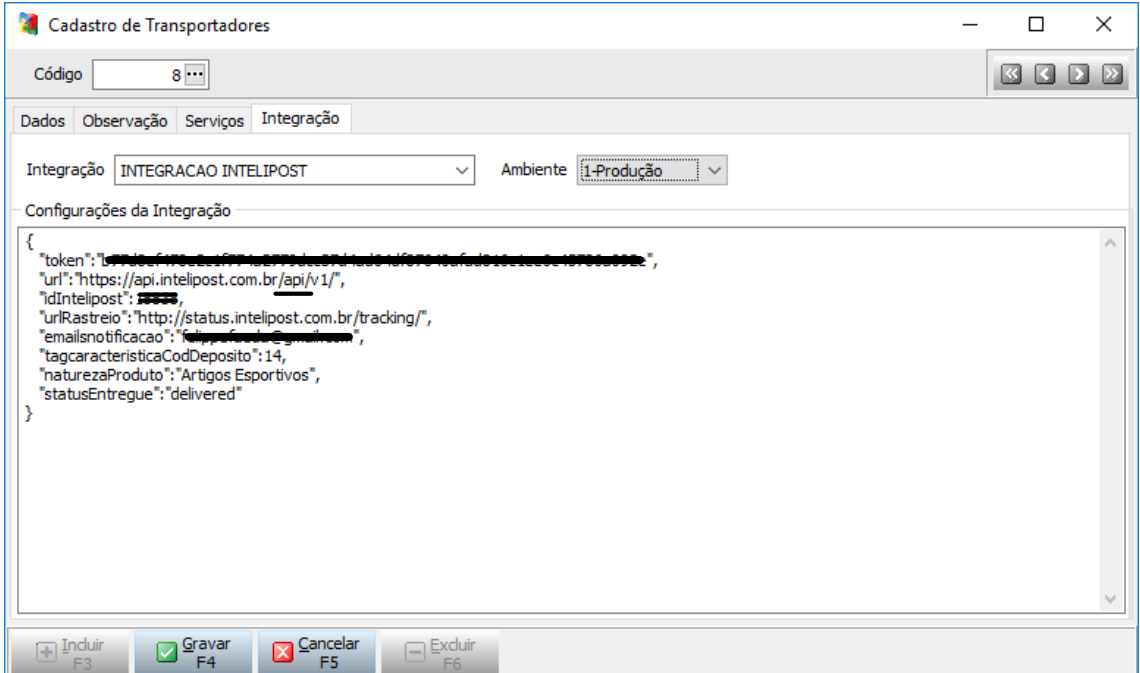

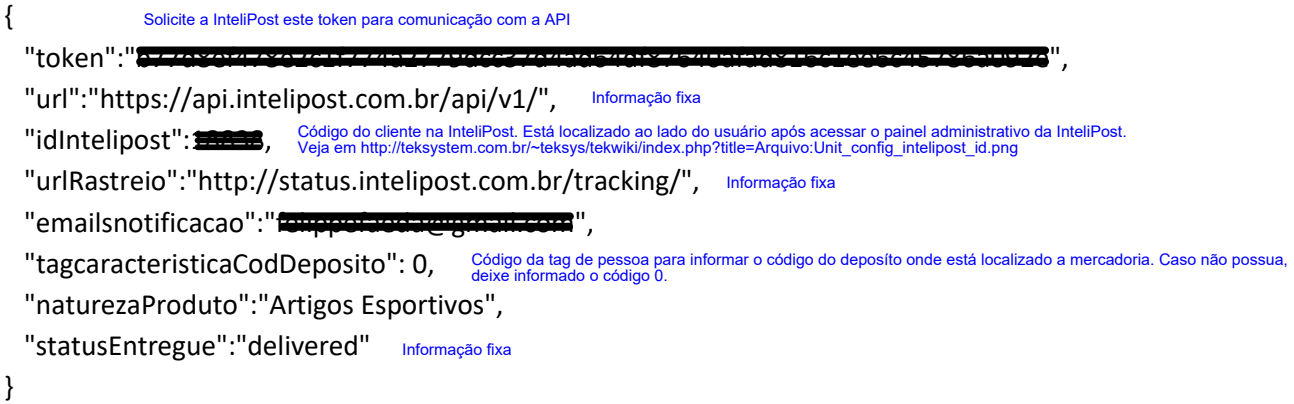

Na aba "Serviços" deve ser cadastrado os serviços conforme exemplo a seguir:

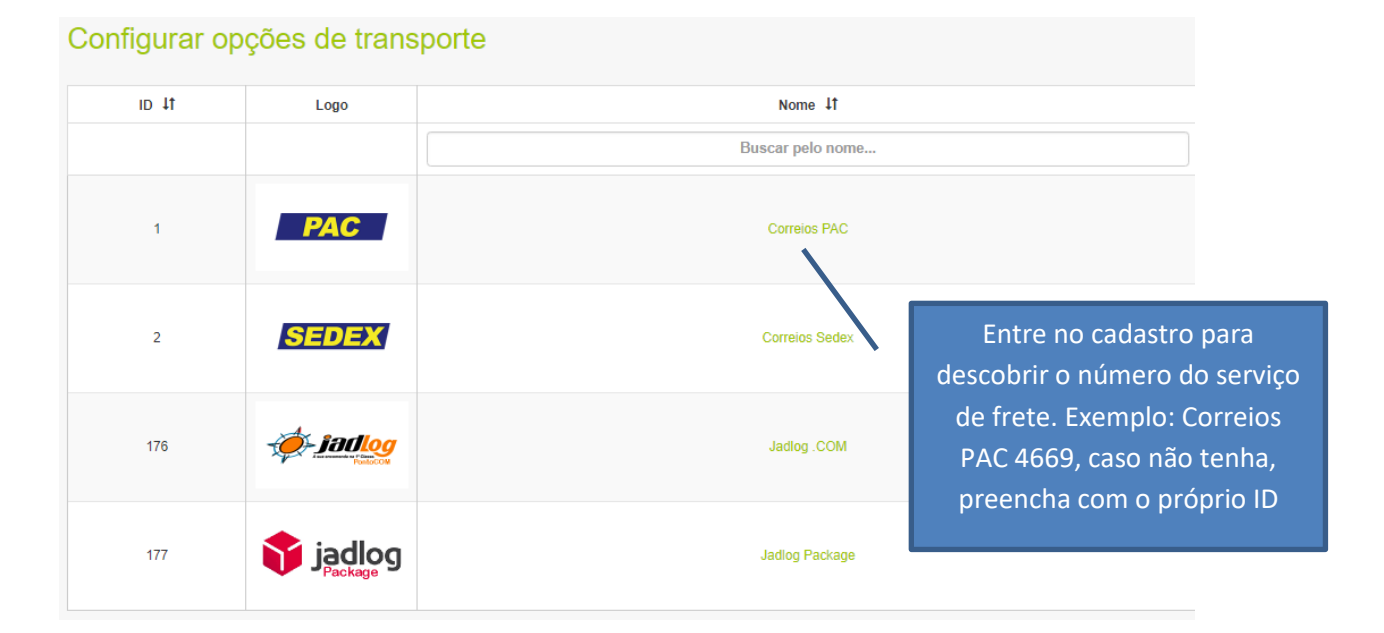

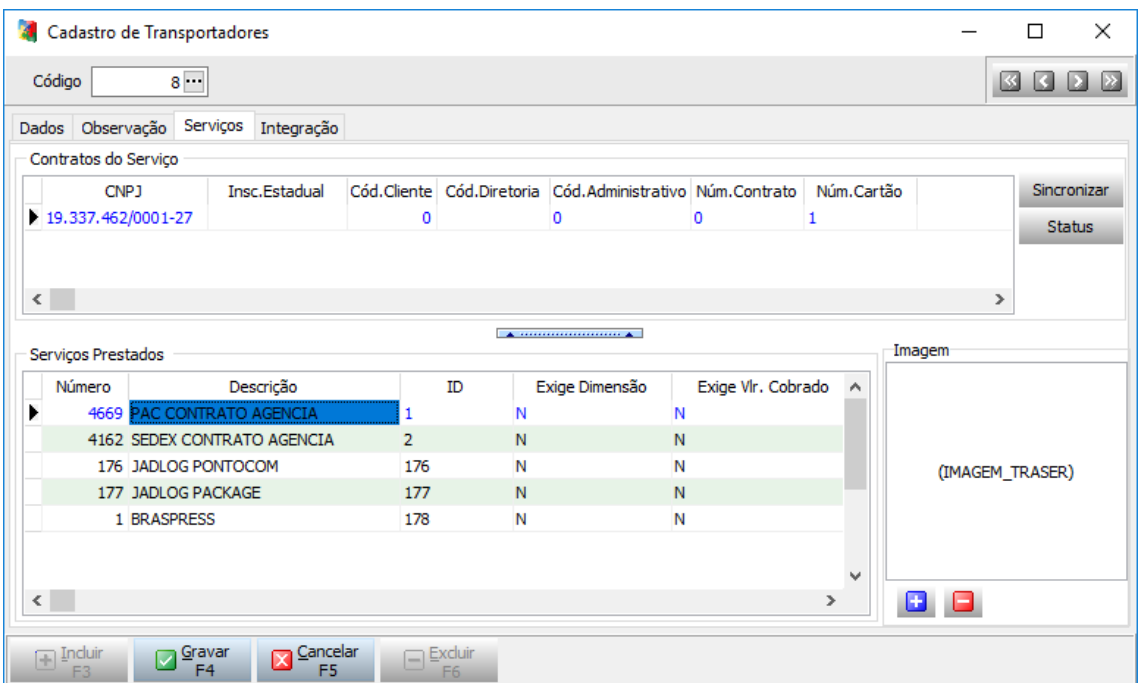

### **3. Enviando um pedido de envio**

- Para enviar um pedido de envio à Intelipost, será necessário cadastrar um pedido de entrega ou importar um pedido de venda de algum marketplace.
- Em seguida, gere o pedido de venda no comércio e fature o pedido.
- No sistema WebIntComercio, abra a tela de "Transportador/Logística" e selecione a funcionalidade "Envia pedido de envio". Use o filtro de situação para selecionar apenas pedidos de venda ainda não enviados.
- Para os pedidos filtrados, será necessário informar o transportador, o código do serviço, o tipo de embalagem e a quantidade de produtos dentro da embalagem.
- Por fim, clique em Processar.
- Os pedidos serão enviados. A Intelipost irá retornar o código de rastreio e a URL de rastreio.

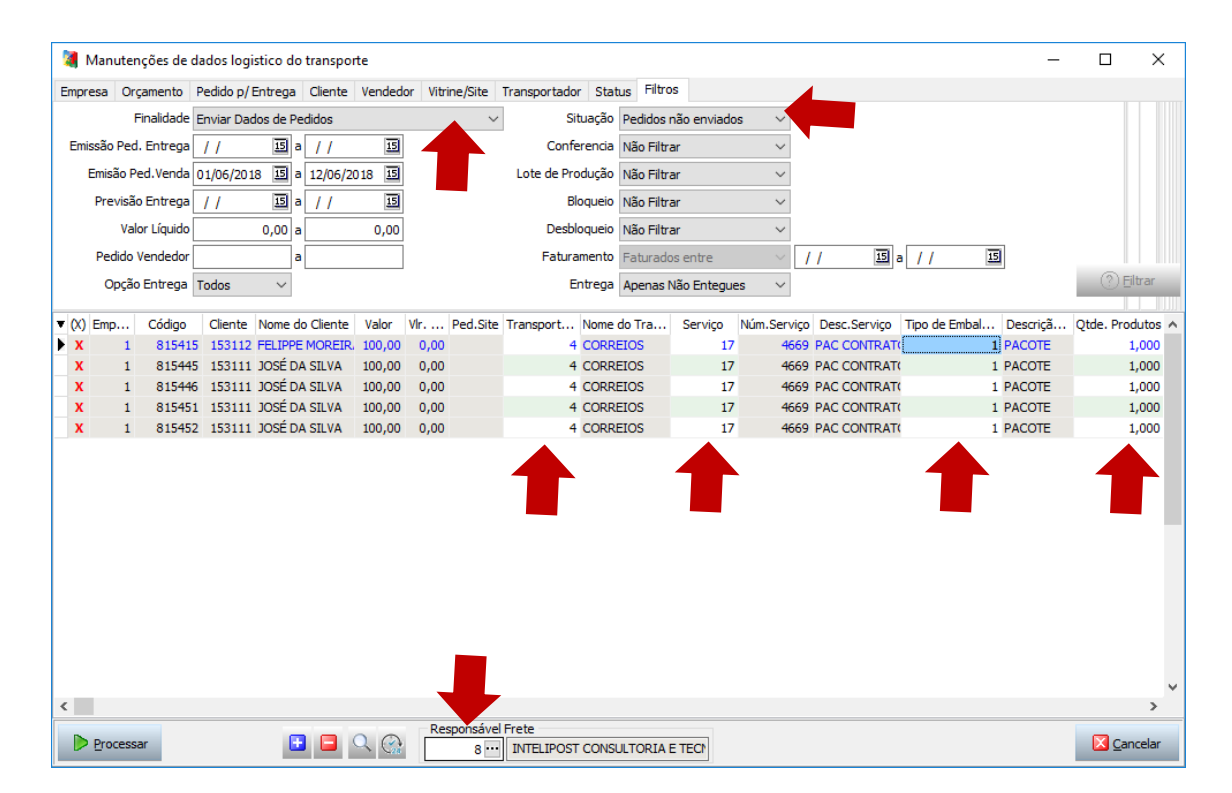

### **4. Notificar Pedidos Prontos Para Envio**

- A notificação de pedidos prontos para envio significa que estou dizendo para Intelipost que os pedidos estão prontos para serem despachados através da transportadora.
- No sistema WebIntComercio, abra a tela de "Transportador/Logística" e selecione a funcionalidade "Notificar Pedidos como Prontos para Envio". Use o filtro de situação para selecionar apenas pedidos de venda ainda não notificados.
- Selecione os pedidos e pressione o botão processar.

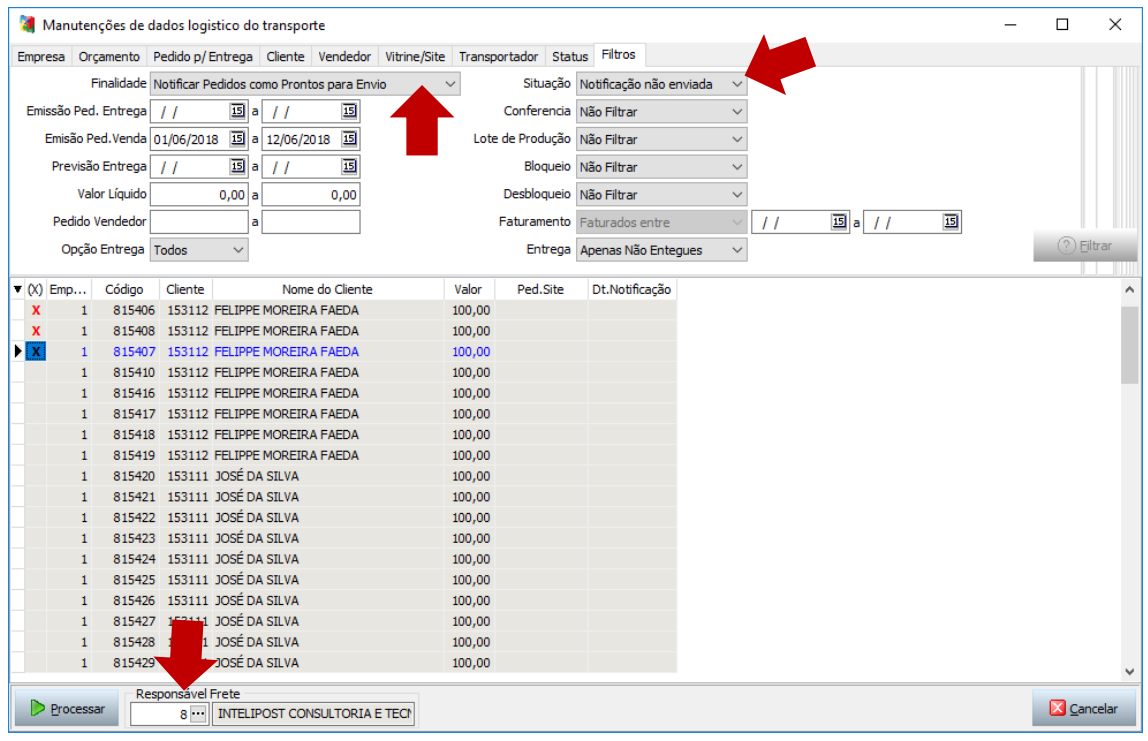

# **5. Notificar que o pedido foi despachado**

- A notificação de despacho deve ser feita logo após a transportadora coletar.
- No sistema WebIntComercio, abra a tela de "Transportador/Logística" e selecione a funcionalidade "Notificar Pedidos como Despachados". Use o filtro de situação para selecionar apenas pedidos de venda ainda não notificados.
- Selecione os pedidos e pressione o botão processar.

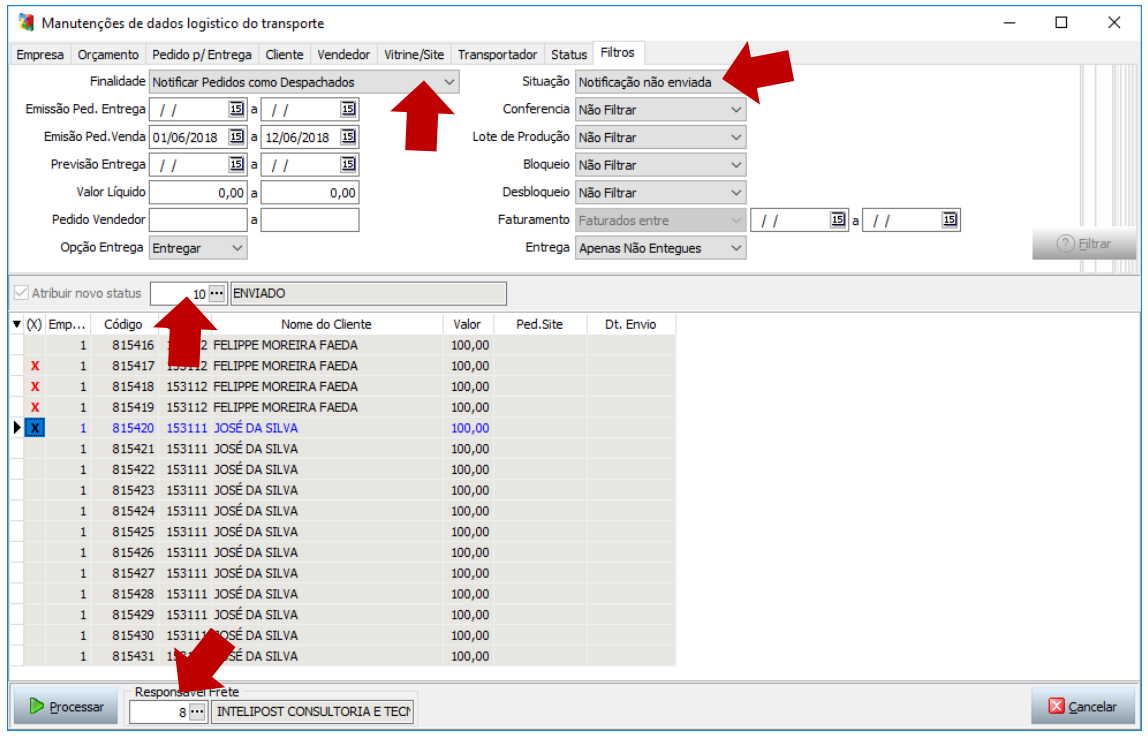

## **6. Atribuição de Entrega**

- A atribuição de entrega pode ser feita de tempos em tempos. Essa rotina irá consultar na Intelipost se o pedido foi entregue. Caso tenha sido entregue, o pedido passa para o status de entregue no sistema do comércio.
- No sistema WebIntComercio, abra a tela de "Transportador/Logística" e selecione a funcionalidade "Atribuição de Entrega". Use o filtro de Entrega para selecionar apenas pedidos ainda não entregues.

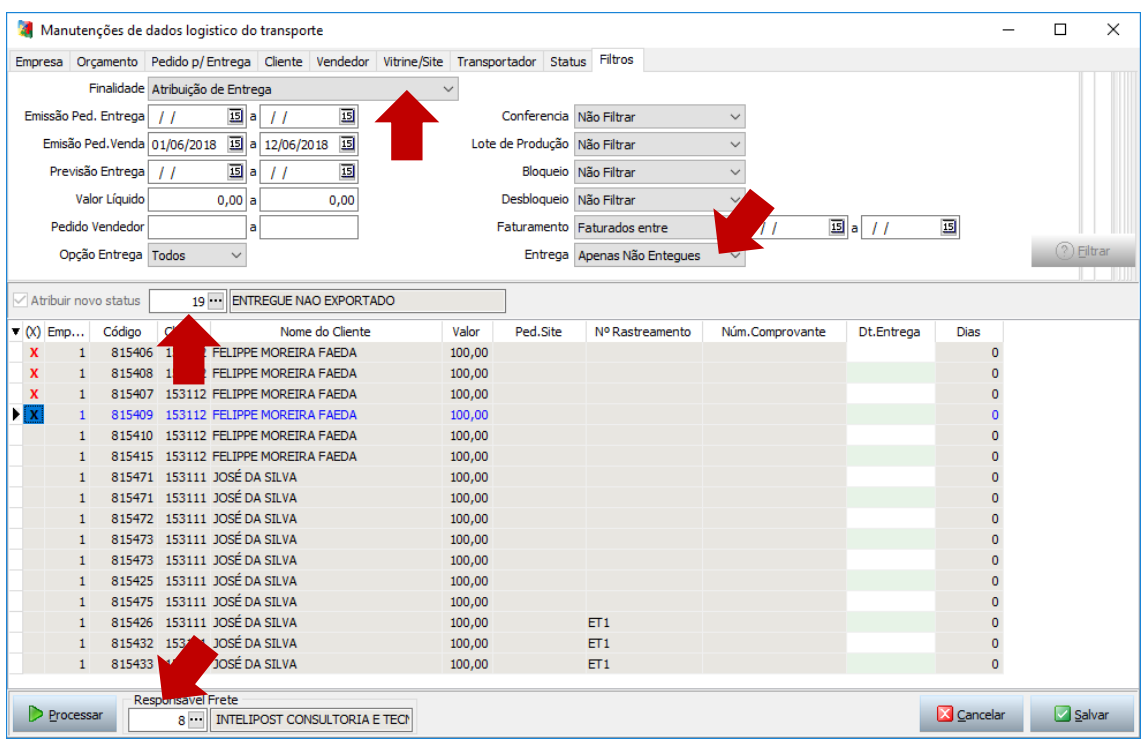

Selecione os pedidos e pressione o botão processar.

### **7. Monitoramento e Relatórios**

No módulo de BI, foi criado o Indicador:

ODBC -> INTELIPOST: DASHBOARD PEDIDOS (COMERCIO).

Além disso, foram criados dois relatórios:

- ODBC -> INTELIPOST: PEDIDOS POR STATUS e
- ODBC -> INTELIPOST: MONITORAMENTO DE PEDIDOS